# Standard Operating Procedures Cupertino Amateur Radio Emergency Service

Part 5 Checklists

July 2006 Revision 4.0

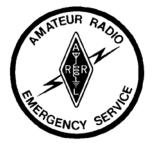

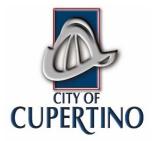

# **Table of Contents**

| PART 5 – Checklists                                    |
|--------------------------------------------------------|
| 0100 CARES COMM TEAM LEAD CHECKLIST5                   |
| 0200 CARES NET CONTROL STATION CHECKLIST               |
| 0300 CARES FIELD SITE RESPONSE CHECKLIST               |
| 0301 CUPERTINO FIRE STATION 1                          |
| 0302 SEVEN SPRINGS FIRE STATION 2                      |
| 0303 MONTA VISTA FIRE STATION 713                      |
| 0304 NOVACARE MEDICAL CENTER14                         |
| 0305 QUINLAN SHELTER                                   |
| 0400 CARES EOC RADIO ROOM CHECKLIST17                  |
| 0410 KENWOOD TM-2530A 2 METER TRANSCEIVER CHECKLIST    |
| 0420 KENWOOD TM-742A 2 METER/440 TRANSCEIVER CHECKLIST |
| 0430 KENWOOD TM-401B 440 TRANSCEIVER CHECKLIST         |
| 0440 KENWOOD TM-601S EOC TO EOC RADIO CHECKLIST        |
| 0450 KENWOOD TM-G707A 144/440 TRANSCEIVER CHECKLIST    |
| 0500 CARES EOC PACKET CHECKLIST                        |
| 0800 CARES NEW MEMBER CHECKLIST                        |
| 0900 FIELD ANTENNA KIT CHECKLIST                       |

# Revision

| Rev | Date      | Comments                                                                                                    |
|-----|-----------|----------------------------------------------------------------------------------------------------|
| 1.0 | 11/1/2001 | 1 <sup>st</sup> Release                                                                                                    |
| 2.0 | 1/3/2002  | Added EOC Radio Room, EOC Packet; Updated all checklists                                                                   |
| 3.0 | 9/2/2002  | Minor Updates                                                                                                    |
| 3.1 | 04/17/04  | Added EOC-to-EOC Radio Checklist #0440; Updated Packet Checklist                                                           |
| 3.2 | 8/16/04   | Updated TM-401B Sequences                                                                                                  |
| 3.3 | 3/15/05   | New Member Process                                                                                                    |
| 4.0 | 1/26/06   | Shift Sup to Comm Team Lead; Operating position definition; Updated Radio checklists, Added Quinlan Center, Medical Center |

# 0100 CARES Comm Team Lead Checklist

### **City of Cupertino**

#### **Emergency Plan/Plans Section**

### **CARES/Communications Branch Checklist**

**Mission**: The objective of the Cupertino Amateur Radio Emergency Service (CARES) is to provide alternate communications pathways, field intelligence, and technical expertise to support the city's emergency response.

# 1. Before the event

- \_\_\_\_\_1. Review/update CARES/Communications section of Emergency Plan
- \_\_\_\_\_ 2. Review/update CARES roster
- \_\_\_\_\_ 3. Meet monthly with members to share ideas
- \_\_\_\_\_ 4. Check antenna drops
- \_\_\_\_\_ 5. Conduct exercises
- \_\_\_\_\_ 6. Provide EOC training as needed

# 2. During the event

- \_\_\_\_\_ 7. Report to EOC and sign in
  - \_\_\_\_\_ 8. Put on EOC vest
  - 9. Write name on organization chart
- 10. Obtain briefing from Section chiefs or published situation report
  - \_\_\_\_ 11. Determine name of your relief and attempt to contact
  - \_\_\_\_\_ 12. Begin and maintain a Unit Log (ICS-214)
- \_\_\_\_\_ 13. Document everything!
- \_\_\_\_\_ 14. Dispatch members to fire stations
- \_\_\_\_\_ 15. Dispatch member to Cupertino Clinic
- \_\_\_\_\_ 16. Log in to County Net
- \_\_\_\_\_ 17. Monitor the EOC to EOC radio
- \_\_\_\_\_ 18. Maintain status of CARES field units
  - \_\_\_\_\_ 19. Provide situation status reports to Plans Section
- \_\_\_\_\_ 20. Welfare check CERT Communities (refer to CERT list)
  - 21. Disseminate all pertinent information received to appropriate Section Chief
  - \_\_\_\_\_ 22. Review EOC Action Plan and participate in the development of the Plans Section Action Plan to support and accomplish the goals
    - 23. Develop the CARES Communications Action Plan (see Section 4 below)
    - 24. For Extended Response Operations, develop the staffing plan and shift rotation schedule for field units
- \_\_\_\_\_ 25. Arrange for material support (food, shelter, power) for field units with Logistics Section.
  - \_\_\_\_\_ 26. Don't release any information to the media unless authorized by PIO
  - 27. If there is little or no damage to the City, be prepared to provide mutual aid to other cities/operational areas throughout the stare

#### 3. After the Event

| <br>28. | Complete all paperwork.                                                                                                    |
|---------|----------------------------------------------------------------------------------------------------|
| <br>29. | Submit all receipts to Finance Section                                                                                                    |
| <br>30. | Determine need to restock equipment/supplies for your position.                                                                                                    |
| <br>31. | Prepare a list of lessons learned, needed changes to checklists, and requests for additional supplies/equipment                                                                           |
| <br>32. | Coordinate with Personnel Branch to debrief all personnel in your branch (including volunteers) who have participated in the emergency, and be aware of critical incident stress symptoms |
| <br>33. | Leave a forwarding phone number where you can be reached, with the Emergency Services Coordinator                                                                                         |

# 4. Communications Action Plan

The Communications Action Plan should contain the following information:

- Operational Objectives. Summarize the situation and the emergency communications need. Develop the Objectives for this Operational Period. These objectives must align with and support the EOC Operational Objectives. Use form ICS 202 INCIDENT OBJECTIVES.
- 2. Deployment Plan. Identify the field assignments or stations where CARES resources need to be assigned.

Use form ICS 204 ASSIGNMENT LIST.

3. Resource Plan. Develop the list of resources to staff the field assignments or stations for the current and future shifts (next 36 hours). Identify any special equipment required at each assignment.

Use form ICS 204 ASSIGNMENT LIST.

4. Frequency Plan. Identify what frequencies are in use and how they are used. Use form ICS 205 INCIDENT RADIO COMMUNICATIONS PLAN.

# 0200 CARES Net Control Station Checklist

#### 1. Before the event

- \_\_\_\_\_ 1. Update CARES/NCS Procedures in SOP.
- \_\_\_\_\_ 2. Review and practice NCS procedures.
  - 3. Perform quarterly antenna checks at the portable NCS operating position.
- \_\_\_\_\_ 4. Perform quarterly radio transmission checks of the NCS Radio.

# 2. During the event

- 5. Obtain briefing from CARES EC.
  - 6. Obtain a copy of the Communications Action Plan from the EC.
- 7. Retrieve the NCS radio from the EOC Radio Room. Set up the NCS radio at the designated location. Verify power and antenna connections.
- 8. Begin and maintain the NCS Log (see next page for information).
- 9. If the CARES Emergency Net is already running, notify the acting NCS station that you are ready to assume the net.
  - 10. Call for check-ins. Log all stations that check into the net. Record their location.
    - 11. Establish a Frequency Guard on these commercial stations:

| <br>                 | - 1                    |                                                       |
|----------------------|------------------------|-------------------------------------------------------|
| KCBS                 | 740 KHz                | LP1, Public AM station                                |
| KSJO                 | 92.3 MHz               | LP2, Public FM station                                |
| KQED                 | 88.5 MHz               | LP3, Public FM station                                |
| If resources         | are available, estat   | blish a Frequency Guard on these additional stations: |
| KLIV                 | 1590 KHz               | Public AM station (local CNN News)                    |
| K6FB                 | 145.45- PL=100         | High-level repeater, Sierras to coast.                |
| W6ASH                | 145.270                | SPECS, Mtn View to Redwood City                       |
| <br>12. Answer calls | for traffic. Determi   | ne the availability of the RECEIVING station. Direct  |
| the SENDIN           | IG station to pass th  | neir traffic to the RECEIVING station.                |
| 12 During porio      | de of high traffic vol | uma call for traffic in priority order: EMERGENCV     |

- 13. During periods of high traffic volume, call for traffic in priority order: EMERGENCY, then Priority (see next page for definitions).
  - \* EMERGENCY Life Threatening
  - \* URGENT Property Threatening
  - \* Priority damage reports, material and logistics messages, etc
  - \* Routine welfare inquiries, routine resource requests, shift planning, etc

#### 4. Every 15 minutes -- DRILL

14. Make this announcement:

This is <your\_call>, Net Control Operator for the Cupertino ARES Net. This is a Drill. All messages should be considered as DRILL traffic.

# 5. Every 30 minutes -- Activation

15. Make this announcement:

This is <your\_call>, Net Control for the Cupertino ARES Emergency Net. This is a directed net. Permission to pass traffic is required by Net Control.

- 16. Perform a health and welfare check of all checked in CARES members.
  - \* Call each checked in station and wait for an acknowledgement.
    - \* Call for any other new check-ins.

### 6. Shift Change

- 17. When contacted by the next shift CARES member, review all relevant information and status (see next page for information).
- 18. Make the appropriate shift change entry on the NCS Log.
- \_\_\_\_\_ 19. The person being relieved informs the EC of the shift change.

#### 7. After the Event

- 20. Perform a final Health and Welfare check.
- \_\_\_\_\_ 21. Secure the net.
- \_\_\_\_\_ 22. If operating portable, pack up the NCS radio.
- \_\_\_\_\_ 23. Prepare a list of lessons learned, needed changes to checklists, and requests for additional supplies/equipment.

# 8. Shift Change Information

Review the following information during a shift change.

- 1. The radio channel(s) in use (CH #1: 147.570 MHz, CH #2: 146.460 MHz).
- 2. Any other radio, power, or antenna details.
- 3. List of checked in members; call signs, tactical call signs, and location.
- 4. Review the Log.
- 5. What is going on in general; what changes are expected.
- 6. Any pending activity: messages, replies, and action items.
- 7. Site logistics: toilet, food, water, etc.

# 9. NCS Log

- 1. Use this NCS Log to capture message requests between stations. Create this form if not available.
- 2. The definitions of the columns are as follows:
  - (1) Message ID. The ID number assigned once the originating station is granted permission to send its traffic.
  - (2) Priority. The Urgency of the message (see below).
  - (3) Time. The time when the request to pass traffic was received.
  - (4) Originating station. The Tactical or FCC Call sign of the initiating (From) station.
  - (5) Receiving Station. The Tactical or FCC Call sign of the receiving (To) station.
  - (6) Time Ack. The time the Receiving Station acknowledges the message.
- 3. If an official NCS Log is not available, draw 6 columns on a sheet of paper as shown below.

....

| DATE:         |                 |                | Event No:                  |                          |                 |
|---------------|-----------------|----------------|----------------------------|--------------------------|-----------------|
| (1)<br>Msg ID | (2)<br>Priority | (3)<br>Time In | (4)<br>Originating Station | (5)<br>Receiving Station | (6)<br>Time Ack |
|               |                 |                |                            |                          |                 |
|               |                 |                |                            |                          |                 |
|               |                 |                |                            |                          |                 |

#### Rev 4.0 July 2006

# 0300 CARES Field Site Response Checklist

This checklist is used by operators assigned to Fire Stations in Cupertino.

# 1. Before the event

- \_\_\_\_\_ 1. Review/Update the CARES/Field Site Response Plan.
  - 2. Inventory and update your Basic Deployment Equipment (see Section 7)

# 2. During the event; first shift

- \_\_\_\_\_ 3. Report to EOC and sign in.
  - \_\_\_\_\_ 4. Get a tactical Call Sign and frequency.
- \_\_\_\_\_ 5. Pick up the Response Kit. Inventory its contents (see Section 6).
- \_\_\_\_\_ 6. Proceed to your assigned Fire Station, shelter, or medical center.
- \_\_\_\_\_ 7. Find and check in with the Fire Station Captain (if available), or individual in charge, and notify them of your presence.
- \_\_\_\_\_ 8. Locate the Antenna Drop. See the attached map.
- 9. If required, find and establish a workspace and set up any equipment and processes.
  - \_ 10. Connect the Antenna Drop extender cable located in the response kit.
  - \_\_\_\_\_ 11. Connect the necessary adapters between the extender cable and your radio.
- \_\_\_\_\_ 12. Begin and maintain the Field Station Log.
- \_\_\_\_\_ 13. Check in with Net Control and inform them the position is staffed.
  - \_\_\_\_\_ 14. Originate and receive CARES net traffic for your location as necessary.
    - \_ 15. Provide situation status reports to the EOC, Plans Section.

# 3. Shift Change

- \_\_\_\_\_ 16. When contacted by the next shift CARES member, review all relevant information and status (see next page, Section 5).
  - 17. Find and inform Person in Charge of the shift change. Introduce your replacement.
  - \_\_\_\_\_ 18. Make the appropriate shift change entry in the Field Station Log.
  - 19. Check in with Net Control and inform them of the shift change.
- 20. Perform Steps 13 and 14 above as required.

# 4. After the Event

- \_\_\_\_\_ 21. Complete all paperwork. Make final Field Station Log entries.
- \_\_\_\_\_ 22. Submit all logs, receipts, and paperwork to the CARES EC.
  - \_\_\_\_\_ 23. Determine the need to restock equipment/supplies for the response kit.
    - 24. Return Response Kit to EOC. Notify the EC of any material to be replaced.
- \_\_\_\_\_ 25. Participate in the event debrief session to identify needed changes to methods, material, or procedures.

# 5. Shift Change Information

Review the following information during a shift change.

- 1. The radio channel(s) in use (CH #1: 147.570 MHz, CH #2: 146.460 MHz).
- 2. Any other radio, power, or antenna details.
- 3. All the tactical call signs and where the stations are located; include names and FCC call signs if known.
- 4. Review the Log.
- 5. If a telephone is accessible, its location and the phone number \_\_\_\_\_
- 6. The officials or others you are serving; how to find and recognize them.
- 7. The purpose of the station.
- 8. Any station protocol,
- 9. What is going on in general. What changes are expected.
- 10. Any pending activity: messages you have sent, replies you expect, and who should get them.
- 11. Where is the toilet, food, water, etc.

# 6. Response Kit Inventory

- \_\_\_\_\_ 1. Field Site Response Checklist
  - 2. Field Site Response Kit Inventory List
- \_\_\_\_\_ 3. Map to City Field Sites
- \_\_\_\_\_ 4. Antenna Drop location reference
- \_\_\_\_\_ 5. Antenna Drop Extender Cable, 50 ft, BNC-to-BNC
- \_\_\_\_\_ 6. BNC Male-to-Male adapter
- \_\_\_\_\_ 7. SMA-to-BNC Male adapter
- \_\_\_\_\_ 8. Tool Kit (Screw Driver, Pliers, Tie Wraps)
- \_\_\_\_\_ 9. Field Station Logs
- \_\_\_\_\_ 10. Postits, 3" x 5" 2 pads ea
- \_\_\_\_\_ 11. Pens, Pencils, qty 2
- \_\_\_\_\_ 12. Pencil Sharpener
- \_\_\_\_\_ 13. Pad of Paper, qty 2
- \_\_\_\_\_ 14. Clip Board

# 7. What you should bring -- Basic Deployment Equipment

- \_\_\_\_\_ 1. 2 Meter HandiTalkie (HT), additional power source
  - 2. DSW Card, FCC License, City Identification Card
- \_\_\_\_\_ 3. Appropriate Clothing
- \_\_\_\_\_ 4. Food and water

# 0301 Cupertino Fire Station 1

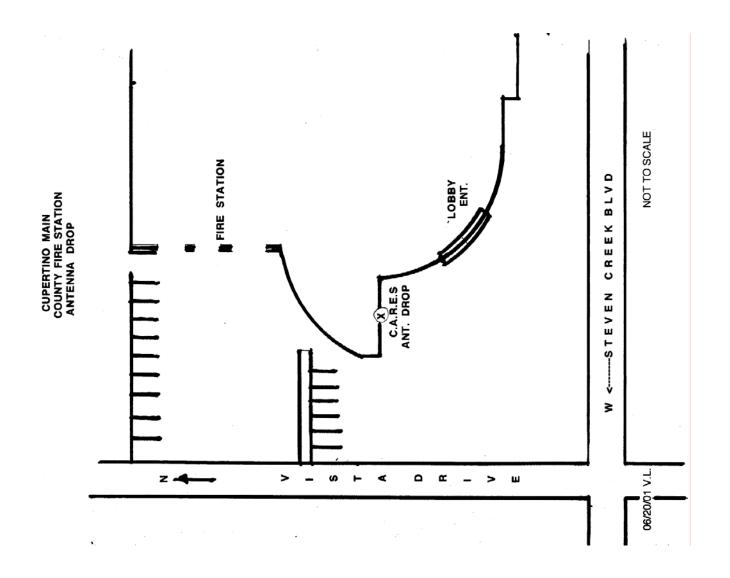

| General Inform   | lation                                                      |    | I.                        |      |
|------------------|-------------------------------------------------------------|----|---------------------------|------|
| Service:         | Truck 1, Engine 1, Patrol 1                                 |    | 1 280                     |      |
| Address:         | 20215 Stevens Creek Blvd                                    |    |                           |      |
| Cross-Street:    | Stevens Creek Blvd Bet S. DeAnza Blvd and Blaney Ave.       | De | Anza Blvd Wolfe           | Rd   |
| Phone<br>Number: |                                                             |    | Vista Dr<br>Stevens Creek | Blvd |
| Notes:           | Park across the street from the Station off of Vista Drive. |    |                           |      |

# 0302 Seven Springs Fire Station 2

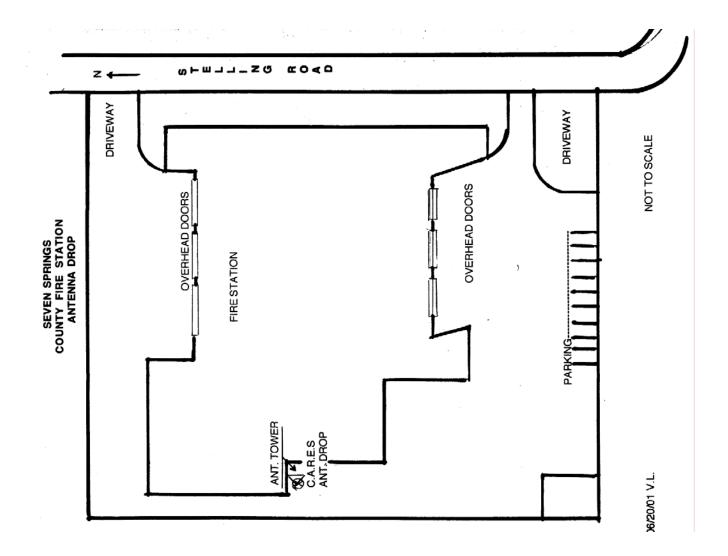

| Service:                  | Engine 2, Reserve Engine 102,<br>Hazmat 2                                                                                                    |            |
|---------------------------|----------------------------------------------------------------------------------------------------|------------|
| Address:<br>Cross-Street: | 21000 Seven Springs Pkwy<br>Stelling Road bet Rainbow Ave and<br>Prospect Rd                                                                               | Seven Spr_ |
| Phone<br>Number:          |                                                                                                    | Stel       |
| Notes:                    | <ol> <li>Park on Stelling Road.</li> <li>Find the antenna drop by<br/>entering from the rear and<br/>proceeding to the left of the<br/>Station.</li> </ol> |            |

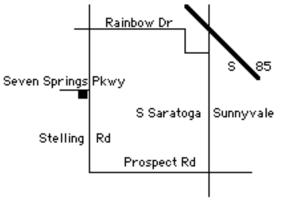

# 0303 Monta Vista Fire Station 7

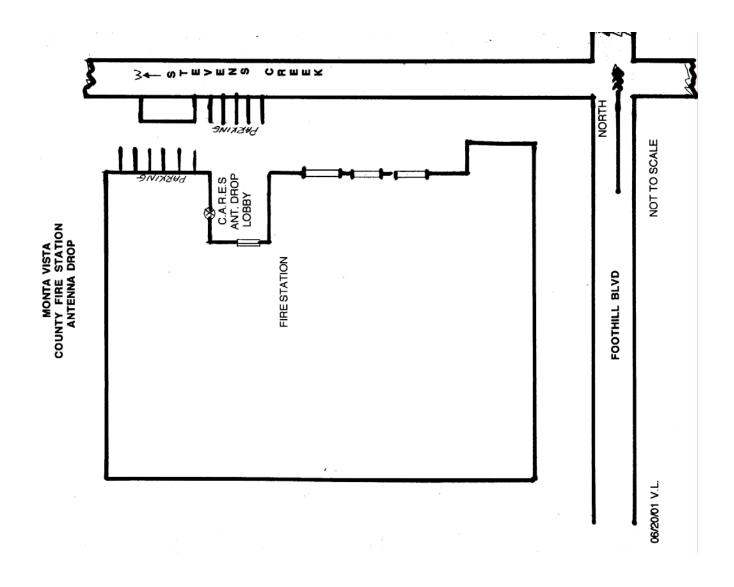

| Service:                   | Engine 7, Battalion 7                   |       |
|----------------------------|-----------------------------------------|-------|
| Address:                   | 22620 Stevens Creek Blvd                |       |
| Cross-Street:              | Stevens Creek Blvd and S. Foothill Blvd |       |
| Phone<br>Number:<br>Notes: |                                         | S Foo |

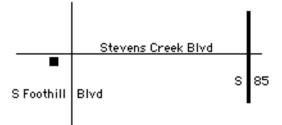

# **0304 Novacare Medical Center**

| Service:         | Novacare Medical Center                                                |  |
|------------------|------------------------------------------------------------------------|--|
| Address:         | 20289 Stevens Creek Blvd                                               |  |
| Cross-Street:    | Stevens Creek Blvd and Vista Drive, across from Cupertino Fire Station |  |
| Phone<br>Number: | (408) 996-8656                                                         |  |
| Notes:           | Between DeAnza & Vista Dr                                              |  |

# 0305 Quinlan Shelter

| Service:      | Quinlan Center                     |
|---------------|------------------------------------|
| Address:      | 10185 N. Stelling                  |
| Cross-Street: | Stevens Creek Blvd and N. Stelling |
| Phone         | (408) 777-3120                     |
| Number:       |                                    |
| Notes:        | Between DeAnza & Vista Dr          |

# 0400 CARES EOC Radio Room Checklist

This checklist is used by operators responding to the EOC Radio Room and assigned to the CARES and County Voice Net positions.

#### 1. Before the event

- \_\_\_\_\_ 1. Update CARES EOC Radio Room Procedures in SOP as necessary
  - \_\_\_\_\_ 2. Review and practice NCS procedures.
- \_\_\_\_\_ 3. Perform quarterly radio transmission checks of the EOC Radios.

#### 2. During the event; first shift

- \_\_\_\_\_ 4. Report to EOC and receive your operating position assignment.
  - 5. Turn on the following radios (refer to the radio procedures):

| TM-2530A | 2 Meter     |
|----------|-------------|
| TM-742A  | 2 meter/440 |
| TM-401B  | 440         |

- \_ 6. Get a copy of the Communications Action Plan from the EC.
  - 7. Establish radio operation positions per this diagram:

| Operating Position #3                                 | Operating Position #2                    | Operating Position #1                    |
|-------------------------------------------------------|------------------------------------------|------------------------------------------|
| Other Channels<br>EOC-to-EOC<br>220 Packet Operations | County Operations<br>2 meter Message Net | Cupertino Operations<br>2 meter City Net |

door

| Operating | Position | #4 |
|-----------|----------|----|
|-----------|----------|----|

Comm Team Lead Cupertino Nets County Nets

- \_ 8. Begin and maintain the Station Log.
  - 9. Check in with Net Control and inform them the EOC Radio Room is staffed.
  - 10. Receive messages addressed to the EOC. Ensure you record the following information:
    - \* From who
    - \* Who to reply to
    - \* Locations, include cross-streets if necessary
    - \* Time received the message
  - 11. Originate messages from your location as necessary.

# 3. Shift Change

- 12. When contacted by the next shift CARES member, review all relevant information and status (see next page, Section 5).
- 13. Make the appropriate shift change entry in the Station Log.
- \_\_\_\_\_ 14. The person being relieved informs the EC of the shift change.
- \_\_\_\_\_ 15. Contact Net Control and inform them of the shift change.
- 16. Perform Steps 9 and 10 above as required.

# 4. After the Event

- \_\_\_\_\_ 17. Complete all paperwork. Make final Station Log entries.
- \_\_\_\_\_ 18. Submit all logs, receipts, and paperwork to the CARES EC.
  - 19. Determine the need to restock equipment/supplies for the response kit.
    - 20. Participate in the event debrief session to identify needed changes to methods, material, or procedures.

# 5. Shift Change Information

Review the following information during a shift change.

- 1. The radio channel(s) in use.
- 2. Any other radio, power, or antenna details.
- 3. List of checked in members; call signs, tactical call signs, and location.
- 4. Review the Log.
- 5. What is going on in general; what changes are expected.
- 6. Any pending activity: messages, replies, and action items.

# 0410 Kenwood TM-2530A 2 Meter Transceiver Checklist

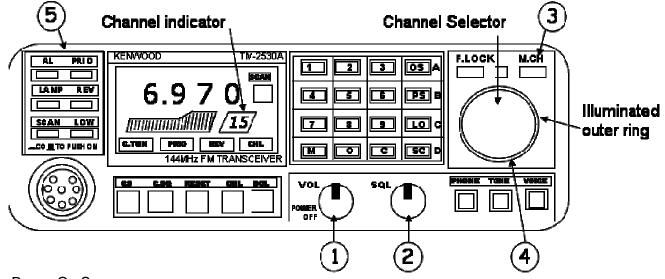

- 1. Power On Sequence
  - 1. Turn on the radio with the VOL / Power knob 1 (lower, right of center).
    - 2. Adjust the Squelch (O right of volume control) until any receiver noise is eliminated.
  - \_\_\_\_\_ 3. Verify the left-most control settings <sup>⑤</sup> are set as follows:
    - AL OUT PRIO OUT LAMP OUT REV OUT SCAN OUT LOW OUT
    - 4. Select Memory Mode by pressing the **M.CH** (Memory Channel) button ③. Verify that the memory channel selector OUTER RING is illuminated.
    - 5. Select the 2 meter channel with the **MEMORY CHANNEL** selector ④. The list of frequencies and their programmed channel assignments are listed on the next page. Refer to the Communications Action Plan for the frequency assignments.
    - 6. The selected frequency display does not show the most two significant digits of the frequency. Add 140 MHz to the displayed frequency for the correct frequency number (above example would be 146.970 MHz).
    - 7. Microphone operation is as usual.

# 2. Memory Input (ref: page 16)

The CARES Frequency line-up should already be loaded in memory. However, if memory was lost, or new frequencies are needed, follow this procedure.

This example will store **146.115** MHz with a + offset in Memory Channel 4.

- Set the M.CH switch to key mode (memory channel selector OUTER RING is NOT illuminated )
- 9. <u>Enter the Frequency</u> by pressing **6**, **1**, **1**, and **5** keys in order.
- 10. <u>Set the Offset</u> by pressing the **OS** key (right of keypad #3) to select an offset other than the standard offset for that frequency. Repeatedly pressing the key will scroll through all possible selections.
- \_\_\_\_\_ 11. Rotate the **MEMORY CHANNEL** selector ④ until Channel 4 appears in the memory channel indicator.
- 12. Press the **M** key (below keypad #7) to enter the information into memory.
  - 13. To verify memory channel entry, press the M.CH key (memory channel selector OUTER RING is illuminated). The display should show the frequency and offset.

3. Setting PL (ref: page 20)

This example will store a PL of 100.0 Hz in memory CH 4.

- 14. Set the M.CH key to memory mode (memory channel selector OUTER RING is illuminated) and turn the MEMORY CHANNEL selector ④ to display "4" in the memory channel display indicator.
- \_\_\_\_ 15. Press the **TONE** switch.
- 16. Turn the **MEMORY CHANNEL** selector to display 100.0 Hz in the tone frequency display. The **T** indicator will light.
- \_\_\_\_\_ 17. Press the **M** key (below keypad #7) to enter the information into memory.
- 18. Press the **TONE** switch to return to normal frequency display mode.

4. Power Control (ref: page 11)

\_\_\_\_ 19. Pressing the **LOW** button (Left group of controls) selects either Low power (5 Watts, button is depressed), to High power (25 watts, button is not depressed).

# 0420 Kenwood TM-742A 2 Meter/440 Transceiver Checklist

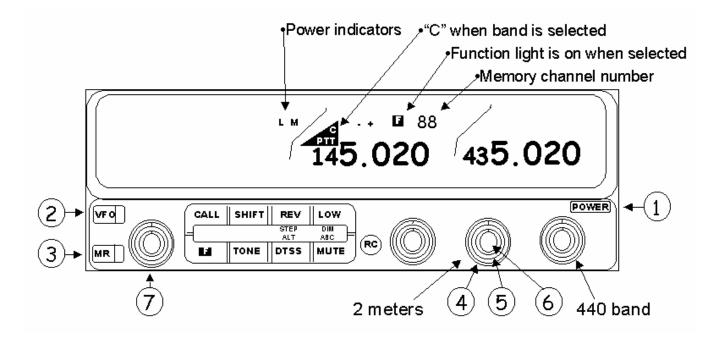

# 1. Power On Sequence

|        | _ 1.   | Turn on the radio by pressing the <b>Power Button</b> ${\mathbb O}$ (right side).                                                                                                    |
|--------|--------|----------------------------------------------------------------------------------------------------|
|        | _ 2.   | Make sure the radio is in a known state, first by pressing the <b>VFO</b> key ${}^{\textcircled{O}}$ .                                                                                                    |
|        | _ 3.   | Then, select Memory Mode by pressing the <b>MR</b> button $\Im$ .                                                                                                    |
|        | _ 4.   | Adjust the <b>Squelch</b> for 2 meters (④ outer ring, center knob in group of 3). Also, adjust the Squelch for 440 (outer ring, right knob in group of 3).                                                                                  |
|        | _ 5.   | Adjust the <b>Volume</b> for 2 meters (⑤ inner ring, center knob in group of 3). Also, adjust the volume for 440 (inner ring, right knob in group of 3).                                                                                    |
|        | _ 6.   | Select the 2 meter band for transmit by PRESSING the 2 meter <b>BAND SELECT</b> <sup>(6)</sup> . The inner knob is also a push-button. Verify the "PTT" indicator illuminates above the two most significant digits of the frequency.       |
|        | _ 7.   | Select the 2 meter channel with the <b>Tuning Control</b> $\bigcirc$ . The list of frequencies and their programmed channel assignments are listed on the next page. Refer to the Communications Action Plan for the frequency assignments. |
|        | _ 8.   | Microphone operation is as usual.                                                                                                    |
| 2. Mem | ory In | <i>put</i> (ref: page 25, 46, 48)                                                                                                    |

The CARES Frequency line-up should already be loaded in memory. However, if memory was lost, or new frequencies are needed, follow this procedure.

This example will store **145.450** MHz with a - offset in Memory Channel **7**.

- 9. Press the VFO key 2 to select VFO mode.
- 10. <u>Enter the frequency</u> by using the **Tuning Control**.

- 11. <u>Set the Offset</u> by pressing the **SHIFT** key (center group of controls, upper mid-left). The selection is advanced from "+" to "-" to no offset, then repeats.
- 12. <u>Select the Tone</u>. Press the F key for longer than one second. The F indicator will flash. Press the **Tone** key. Use the **Tuning Control** to select the tone frequency. Once selected, wait for 10 seconds and the previous mode will resume.
- \_\_\_\_\_ 13. Press the **Tone** key. A "**T**" appears above the frequency display.
  - 14. Press the **F** key momentarily (center group of controls, lower left). The **F** indicator will appear, and a memory channel number will appear.
    - \_ 15. Select Channel 7 by turning the **Tuning Control**.
    - 16. Press the **MR** button ③ within 10 seconds of selecting the memory channel number.
       The F indicator and memory channel number will turn off.
    - 17. To verify memory channel entry, select Memory Mode by pressing the MR button<sup>3</sup>.
       The display should show the frequency and offset.

# 3. Power Control (ref: page 15)

18. Pressing the LOW key (center group of controls, top right) steps from High (no indicator displayed), to medium (M indicator displayed), to low (L indicator displayed, and then back to high.

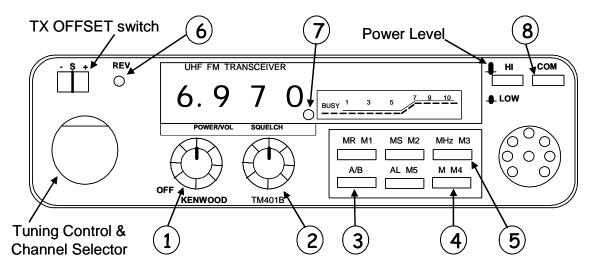

# 0430 Kenwood TM-401B 440 Transceiver Checklist

# 1. Power On Sequence

- 1. Turn on the radio with the **POWER/VOL** knob  $\oplus$ .
- 2. Adjust the Squelch O until any receiver noise is eliminated.
  - 3. Ensure the **REV** Button <sup>(6)</sup> is in the **OUT** (off) position.
  - 4. Ensure the **COM** button <sup>®</sup> is in the **OUT** position.
- 5. Press the **MR/M1** button to select channel 1. For other channels, press **MR/M1**, then **M2, M3, M4** for the desired channel. Refer to the Communications Action Plan for the frequency assignments.
  - 6. Set the **TX Offset** switch per the CARES Frequency setting below.
  - 7. Microphone operation is as usual.

# 2. Memory Input (ref: page 15)

The CARES Frequency line-up should already be loaded in memory. However, if memory was lost, or new frequencies are needed, follow this procedure.

This example will store 440.100 MHz with a - offset in Memory Channel 1.

- 8. Press the VFO A/B toggle button ③ until A/B Indicator ⑦ is lit.
- <u>Enter the frequency</u> by using the **Tuning Control** and/or by pressing the **MHz/M3** button (5) to move in 1 MHz Steps.
- \_\_\_\_\_ 10. Press the **M/M4** key ④. The beep will sound 8 times.
  - 11. Depress the **M1**, **M2**, or **M3** key while the beep is sounding. A 1.5-second beep sounds to verify the memory input.
    - 12. To verify memory channel entry, select Memory Mode by pressing the MR button. The display should show the frequency and offset.

# 3. Power Control (ref: page 13)

13. Depress the **HI/LOW** switch to reduce the power (1 Watts, button is depressed), press again to increase power (25 watts, button is not depressed).

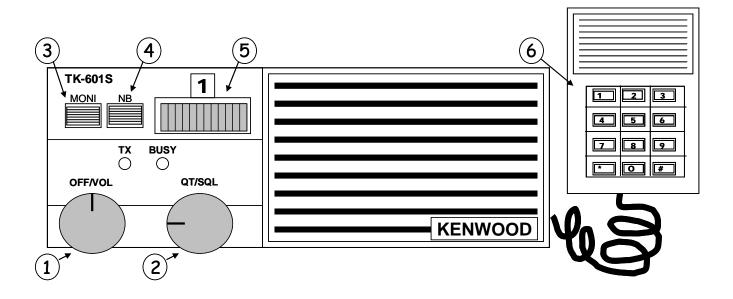

# 0440 Kenwood TM-601S EOC to EOC Radio Checklist

# 1. Power On Sequence

- 1. Turn on the radio with the **OFF/VOL** knob ①.
- --- 2. Adjust the Squelch O with the **QT/QL** know until any receiver noise is eliminated.
- 3. Ensure the MONI button ③ is in the IN (depressed) position.
  - 4. Ensure the NB (noise blank) button ④ is in the OUT (not depressed) position.
- 5. Select the correct channel setting <sup>(5)</sup>: Channel 1 – Repeater (Normal setting) Channel 2 – Direct (on Repeater Failure)
  - 6. Press the Microphone Push-to-Talk (PTT) button for 1 second. Release the PTT button and listen to confirm the repeater is working.
- \_\_\_\_ 7. Microphone operation is as usual.

# 2. Ring-Down

This radio provides the means to generate an annunciation tone at another station. Each City in Santa Clara County is assigned a unique Ring Down code. To initiate a Ring Down, do the following:

- 8. To call all stations, enter #### (four #'s).
   To call a single station, enter \*nnn (see the list on the following page)
- 9. Press the first digit for 1 second; then each subsequent digit for ~1/2 seconds each.
- \_\_\_\_\_ 10. After dialing the last digit, press and hold the PTT button, pause briefly, then begin speaking.

# 3. If our annunciation rings

11. turn the power off, then on to silence the annunciation.

# 4. Ring-Down Codes

| Location                  | Designator | Code |
|---------------------------|------------|------|
| County Communications     | СОМ        | *266 |
| Operational Area EOC      | EOC        | *637 |
| Op Area EOC Spare         | SPR        | *777 |
| Campbell                  | CMB        | *262 |
| Cupertino                 | CPT        | *278 |
| Cupertino Alternate       | CPO        | *276 |
| Gilroy                    | GLR        | *457 |
| Los Altos                 | CLA        | *252 |
| Los Altos Hills           | LAH        | *524 |
| Los Gatos                 | LGT        | *548 |
| Milpitas                  | MLP        | *657 |
| Monte Sereno              | MTS        | *687 |
| Morgan Hill               | MHL        | *645 |
| Mountain View             | MTV        | *688 |
| Palo Alto                 | CPA        | *272 |
| San Jose                  | CSJ        | *275 |
| Santa Clara               | SCL        | *725 |
| Saratoga                  | SRG        | *774 |
| Sunnyvale                 | SNV        | *768 |
| Lockheed Martin           | LMC        | *562 |
| NASA Ames                 | NAM        | *626 |
| Palo Alto Red Cross       | PAR        | *727 |
| San Jose State University | SJS        | *757 |
| SCV Water District        | VWD        | *893 |
| Stanford University       | SUF        | *783 |
| All Call                  | n/a        | #### |

**NOTE**: Some jurisdictions may not have ring down decoders.

# 0450 Kenwood TM-G707A 144/440 Transceiver Checklist

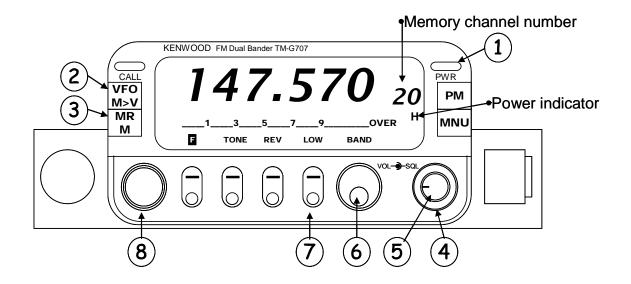

# 1. Power On Sequence

- ---- 1. Turn on the radio by pressing the **PWR** button (right side).
- 2. Make sure the radio is in a known state, first by pressing the **VFO** key  $\bigcirc$ .
- ---- 3. Then, select Memory Mode by pressing the **MR** button  $\Im$ .
- \_\_\_\_\_ 4. Adjust the **Squelch** (④ right knob, outer ring).
  - \_\_\_\_\_ 5. Adjust the **Volume** (⑤ right knob, inner ring).
    - Select the 2 meter band for transmit by PRESSING the BAND button<sup>6</sup>. Verify the 2 meter band is displayed.
  - 7. Select the 2 meter channel with the **Tuning** knob <sup>®</sup>. The list of frequencies and their programmed channel assignments are listed near this operating position. Refer to the Communications Action Plan for the frequency assignments.
    - \_\_\_\_ 8. Microphone operation is as usual.

# 2. *Memory Input* (ref: page 28, 23, 24, 28)

The CARES Frequency line-up should already be loaded in memory. However, if memory was lost, or new frequencies are needed, follow this procedure.

- ----- 9. Press the **VFO** key 2 to select VFO mode.
  - 10. Press the **Band** button <sup>6</sup> to select desired band.
  - 11. <u>Enter the frequency</u> by using the **Tuning** control ⑧.
    - Set the Offset Direction for Repeaters by pressing the [F] then SHIFT buttons (see the menus). The selection is advanced from "Simplex" to "+" to "-", then repeats. Press [OK] when done (see menu).
- 13. <u>Select the Tone Frequency</u>. Press the **Tone** menu button. Press **[F]** then **T.SEL** buttons (see the menus). Turn the **Tuning** control until the desired tone is selected. Press **[OK]** when done (see menu).

- \_\_\_\_ 14. <u>Turn Tone on</u>. Press the **Tone** menu button. Repeat pressing **Tone** until **T** (Tone) is displayed.
- 15. <u>Store the Frequency</u>. Press the [F] menu button, a memory channel number appears. Select the Channel by turning the **Tuning** Control. Press the [MR] button to store.
- 16. To verify memory channel entry, select Memory Mode by pressing the MR button<sup>3</sup>. The display should show the frequency and offset.
- 3. Power Control (ref: page 17)
  - 17. Pressing the **LOW** menu key to Select **M** Medium power. Change to **H** power depending on channel conditions.

# 0500 CARES EOC Packet Checklist

#### 1. Before the Event

- \_\_\_\_1. Update CARES/Packet Procedures in SOP.
- 2. Review and practice EOC Packet Procedures.
- \_\_\_\_ 3. Perform quarterly packet system checks.

# 2. During the Event

#### **Computer Power on Sequence**

- 4. Turn on the Computer Monitor. Verify the power-on indicator lights.
- 5. Turn on the PC. Verify the power-on indicator lights and the PC begins to Boot up.
- 6. Log on to the PC: LOGIN: <u>CARES</u> PASSWARD: cares
- 7. Locate the Outpost TNC Message Manager icon on the Windows Desktop. Doubleclick on this icon. Verify the Outpost Program begins to run.

#### Terminal Node Controller (TNC) Power on Sequence

8. Press the ON button on the TNC (located on the front). Verify the power-on indicator lights.

#### Alinco DR-135T 220 MHz Radio Power on Sequence

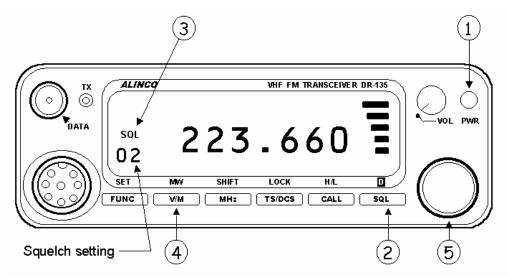

- 9. Turn the radio on by pressing the **PWR** button ①
- 10. Set the Squelch by pressing the **SQL** key ②. The **SQL** ③ icon appears on the display and the squelch level will be shown. Set the Squelch level to 2. After 5 seconds, the display returns to normal.
- 11. Set the Volume level to so that the indicator is in the 10 o'clock position.
- 12. Select Memory Mode by depressing the **V/M** key ④. Verify that the **M** icon appears on the display.

- 13. Rotate the **MAIN** Dial <sup>⑤</sup> to change the memory channel. The list of frequencies and their programmed channel assignments are listed on the next page.
  - \_\_\_\_\_ 14. Verify the Radio-to-TNC cable is connected.

#### Sending Message to the County BBS

15. From Outpost, select the menu options and confirm or set the following:

**Setup -> TNC**: Verify the TNC is set for KPC-3. Press OK when done.

Setup -> BBS: Verify the BBS is set for W6XSC-1. Press OK when done.

Enter Tactical Call: <u>CUPEOC</u>. Press OK when done. **Tools -> Send/Receive Settings**: Verify Automation is checked; set for 10 min. Verify **Retrieve Private** and **Retrieve Bulletins** are set. Press OK when done.

### **Creating and Sending Messages**

16. From Outpost, do the following:

Press **New**. A new Message window is opened. Address **To**: is <u>XSCEOC</u>. Enter a Brief subject. Enter the Body of the message. Press **Send** when done.

Outpost, Press **Send/Receive** to send it now, or within 10 minutes for an automatic send.

#### **Receiving Messages**

17. New Messages will show up in the Outpost Intray. Double-click on a message to read.

#### 3. After the Event

- 18. Verify Outpost is not in the middle of a Send/Receive session. Press File -> Exit to exit Outpost.
- \_\_\_\_\_ 19. Turn off the Radio and TNC.
- \_\_\_\_\_ 20. Close all Windows programs.
  - \_\_\_\_\_ 21. Shut down the Computer.
- \_\_\_\_\_ 22. Prepare a list of lessons learned, needed changes to checklists, and requests for additional supplies/equipment.

#### 4. Packet Frequencies

| Channel | Use          | Freq    | Offset | PL Trans | PL Rec | Repeater |
|---------|--------------|---------|--------|----------|--------|----------|
| 1       | 2 Meter band | 144.910 | n/a    | n/a      | n/a    | n/a      |
| 2       | 220 band     | 223.660 | n/a    | n/a      | n/a    | n/a      |
| 3       | 440 band     | 433.490 | n/a    | n/a      | n/a    | n/a      |

# **0800 CARES New Member Checklist**

# 1. On Receipt of a CARES application

- 1. Generate a welcome letter
- Confirm the applicant has a valid DSW card. If not, direct them to the Director of OES for a City Volunteer application.
  - \_ 3. Load the membership database.
  - \_ 4. Generate a email or letter to the applicant to confirm the information received.
- \_\_\_\_\_ 5. Schedule an orientation session.
- 6. Determine response intensions

   1=will accept a request to deploy and will pursue certification
   2=will accept a request to deploy but cannot pursue a certification
   3=will respond as part of an organized neighborhood or a CERT team
   4=can only operate from home
  - 7. Introduce the new member at their first Weekly Net check in.
  - 8. Introduce the new member at the next monthly meeting.

# 2. On completion of an orientation session

- 9. Create the CARES name badge.
  - 10. Add to the CARES telephone tree.
- 11. Determine intensions for pursuing field responder certification.

# 3. During the first field drill

- \_\_\_\_\_ 12. Issue a CARES vest
  - \_\_\_\_\_ 13. Add to the CARES telephone tree.

# 0900 Field Antenna Kit Checklist

#### 1. Before the event

- 1. On a quarterly basis, inventory the antenna kit. Refer to Step 6 below.
- 2. Report any inventory or part discrepancies to CARES or the OES Logistics Section Chief.

#### 2. During the event – Antenna Setup

- 3. Retrieve the Antenna Kit from its storage location. You should receive a 6ft x 4in diameter tube with a tripod secured by bungee cord to its side.
- 4. Lay the Antenna Kit on the ground.
- 5. Remove the 2 bungee cords and release the tripod. Remove the screw top and set it aside.
- 6. Remove the contents of the tubing. Verify the following items are present:

| Antenna Kit Checklist              |
|------------------------------------|
| Qty 2 – 6 ft mast sections         |
| Qty 1 – J-Pole Antenna             |
| Qty 1 – Antenna-Mast adaptor       |
| Qty 1 – Coax Cable, 25 ft          |
| Qty 1 – PL239(F) to BNC(M) adaptor |
| Qty 2 – Bungee cords, 18"          |
| Qty 1 – Tripod                     |
|                                    |

# Setting up the Tripod

The tripod should be located close to the final operating position. The tripod comes folded up and requires no assembly.

- 7. Loosen the black knob located at the top junction of the three tripod legs. The three legs can then extend to form a stand. The legs should be extended until the support brackets that connect to the center pole are parallel to the surface. Firmly tighten the twist knob.
- 8. Adjust the height of the center poles. Loosening the black-colored twist collars for the two extendable mast sections. Extend the sections. Tighten the twist collars when fully extended.

#### Setting up the Mast and Antenna

- 9. Lay the following sections down on the ground, end to end, starting closest to the tripod, in this order.
  - (i) Mast section 1
  - (ii) Mast section 2
  - (iii) Antenna-Mast Adaptor
  - (iv) Antenna.
- 10. Insert the bottom of the 2<sup>nd</sup> mast into the top of the 1<sup>st</sup> mast. Align the 1<sup>st</sup> mast button with the 2<sup>nd</sup> masts locking hole.
- 11. Insert the Antenna-Mast adaptor on the top end of the 2<sup>nd</sup> mast. Align the 2<sup>nd</sup> mast button with the Antenna-Mast adaptor locking hole.
- 12. Insert the Antenna base into the Antenna-Mast adaptor.
- 13. Connect one end of the coax to the antenna connector.

#### **Raising the Mast and Antenna**

**NOTE:** While the mast and antenna is light enough for one person to raise it, it is recommended that 2 people assist.

- 14. With one person holding the base of the 1<sup>st</sup> mast steady, the 2<sup>nd</sup> person begins raising the antenna and walking toward the 1<sup>st</sup> person.
- 15. With the mast and antenna in the vertical position, lift the mast high enough and slide it over the the upper tripod extended section. The mast should seat all the way down onto the Tripod twist collar.
  - 16. Connect the other end of the antenna coax to the radio. Use appropriate adaptors as required to interconnect to your radio.

#### 3. After the Event – Antenna take-down

- \_\_\_\_\_ 17. Remove the antenna cable from the radio.
- 18. With 2 people, lift the mast off of the tripod, and gently lay it down as one assembly.
- 19. Disconnect the coax from the antenna. Coil the coax in large loops.
- \_\_\_\_\_ 20. Remove the antenna from the Antenna-Mast Adaptor.
- \_\_\_\_\_ 21. Press the 2<sup>nd</sup> Mast button and release the Antenna-Mast Adaptor.
  - 22. Press the 1<sup>st</sup> Mast button and release the 2<sup>nd</sup> Mast section.
    - 23. Before inserting the antenna components back into the tube, make sure you have the following components:

| Q | ty 2 - | - 6 ft | mast | sections |
|---|--------|--------|------|----------|
|---|--------|--------|------|----------|

- \_\_\_\_\_ Qty 1 J-Pole Antenna
- \_\_\_\_\_ Qty 1 Antenna-Mast adaptor
- \_\_\_\_\_ Qty 1 Coax Cable, 25 ft
- \_\_\_\_\_ Qty 1 PL239(F) to BNC(M) adaptor
- 24. Align the 2 mast sections, antenna, Antenna-Mast adaptor, and coax at the mouth of the storage tube.
- 25. Gently compress the outer coax loops while sliding all sections into the tube. **NOTE:** DO NOT FORCE OR FOLD THE COAX.
- 26. Screw on the top onto the tube.
- 27. Collapse the tripod by lowering the center 2 mast sections, retracting in the feet, and raising the tripod. Tighten all collars.
  - 28. Position the tripod next to the tube center. Place the 2 bungee cords such that they equally support the tripod. Link the ends together so that they end up being tight.

#### **Missing Parts**

29. In the event you are missing any parts, please notify the Logistics Section Chief or individual issuing you the Antenna Kit. We must get the parts replaced.